# SOFTWARE Da Vinci

#### Marco Normativo

**LEY 2492 (Art. 71 y Art. 100) Otorgan a la Adm. Tributaria amplias facultades de investigación y fiscalización, facultándole a solicitar al contribuyente la presentación y exhibición de documentos comerciales que acrediten sus transacciones, tales como facturas o notas fiscales de las compras a sus proveedores.**

**R.N.D. 10.0016.07 R.N.D. 10.0032.07 R.N.D. 10.0019.10 Nuevo Sistema de Facturación**

#### **R.N.D. 10.0023.10**

**Ampliación del numero de contribuyentes NEWTON (80.000)**

#### **R.N.D. 10.0047.05**

**Establece la nueva forma de registro, preparación y presentación de la información del Libro de Compras y Ventas IVA a través del módulo Da Vinci, para todos los sujetos pasivos clasificados como PRICO, GRACO o RESTO que estén obligados a partir de la vigencia de la presente Resolución. Ampliar el universo de sujetos pasivos de la categoría RESTO obligados a la presentación del Libro de Compras y Ventas IVA información mensual de sus transacciones comerciales. Comunicados 1 y 2 Presentar a partir de marzo 2006**

#### PLAZOS Y MULTAS

 **Se efectuará consignando la información del mes anterior, en el plazo de 3 días hábiles computables a partir de la presentación de la DD.JJ. de impuesto, en función al último dígito del NIT. (R.N.D. 10.0047.05)**

 **Incumplimiento (RND. 10.0037.2007; Anexo Punto 4.2) Personas Naturales 200 UFV's Personas Jurídicas 500 UFV's**

 **El pago de la multa no exime al sujeto pasivo de la presentación de la información requerida.**

## Instalación

# Da Vinci

#### Requerimientos del equipo

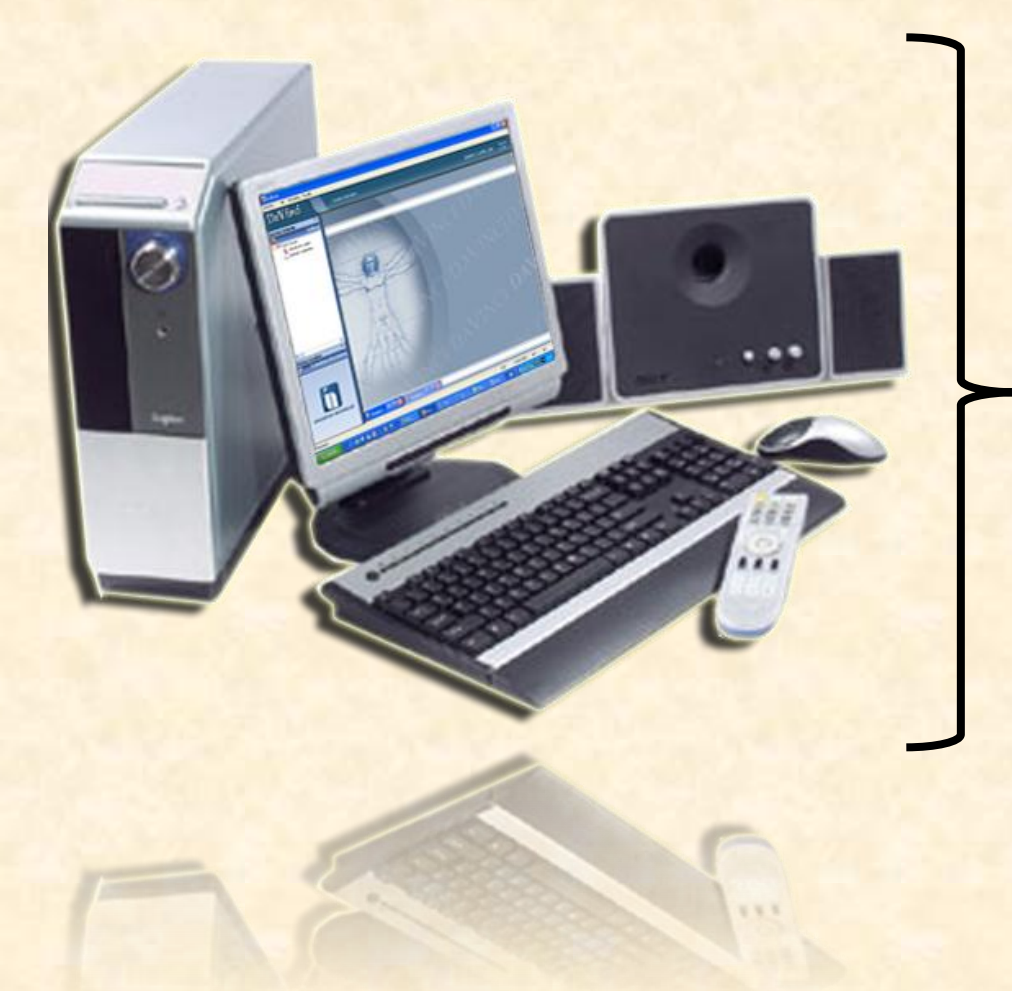

#### REQUISITOS MINIMOS

 Procesador PIII – 800 MHZ Memoria RAM: 256 MB □ Espacio Disco Duro: 250 MB □ Tarjera de Video: 32 MB

 $\Box$  Procesador P4 – 2.4 MHZ Memoria RAM: 512 MB Espacio Disco Duro: 350 MB **□ Tarjera de Video: 32 MB REQUISITOS** RECOMENDABLES

#### Verificación de requerimientos

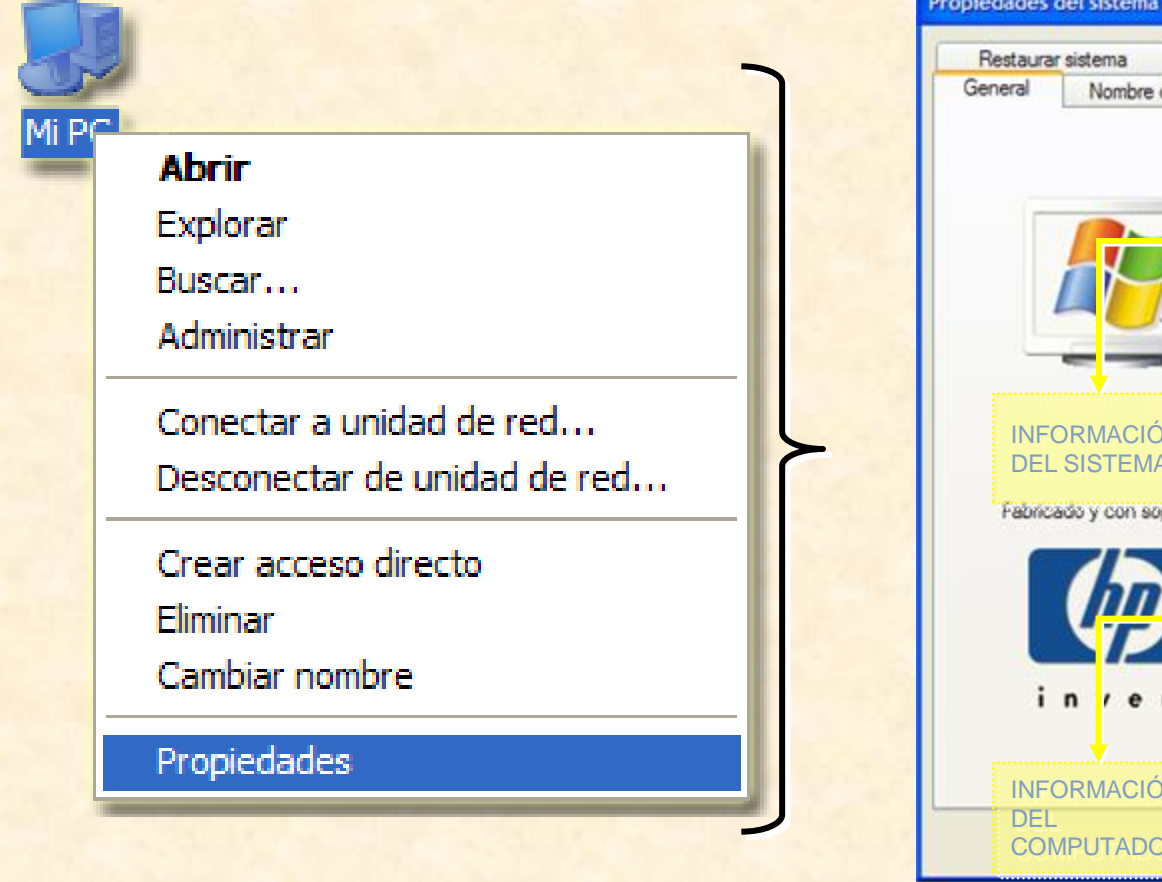

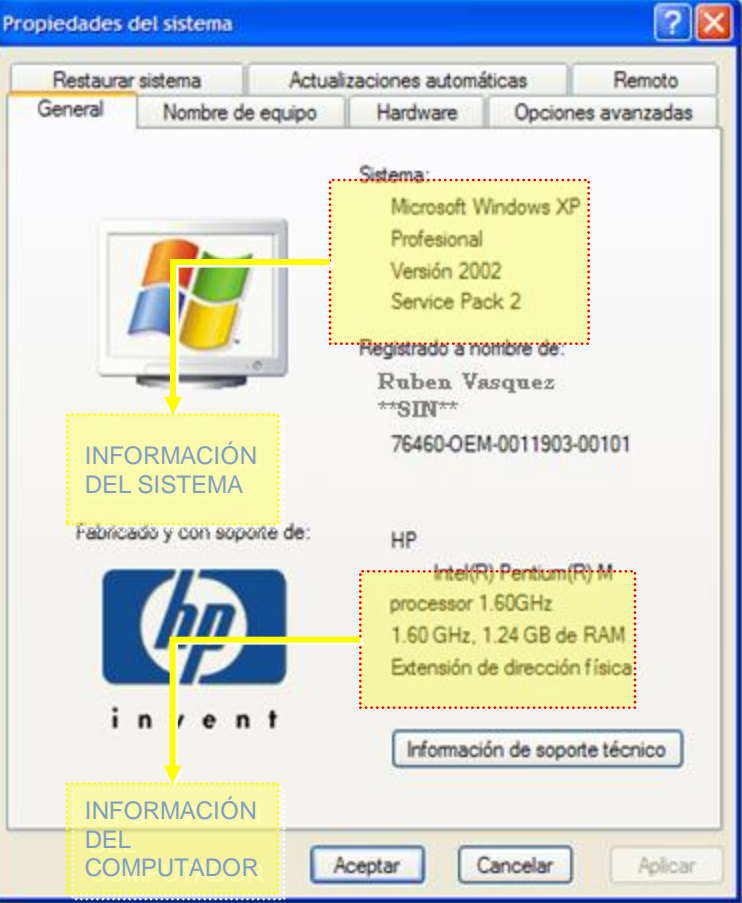

#### Configuración del equipo

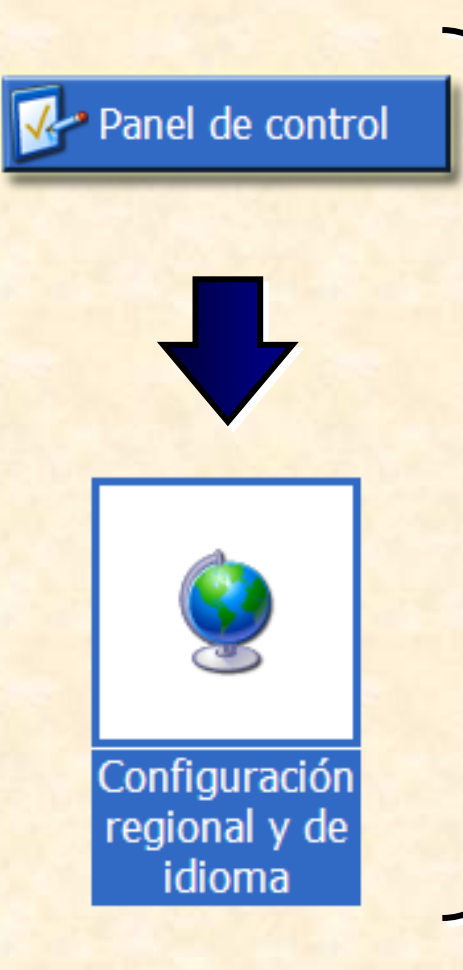

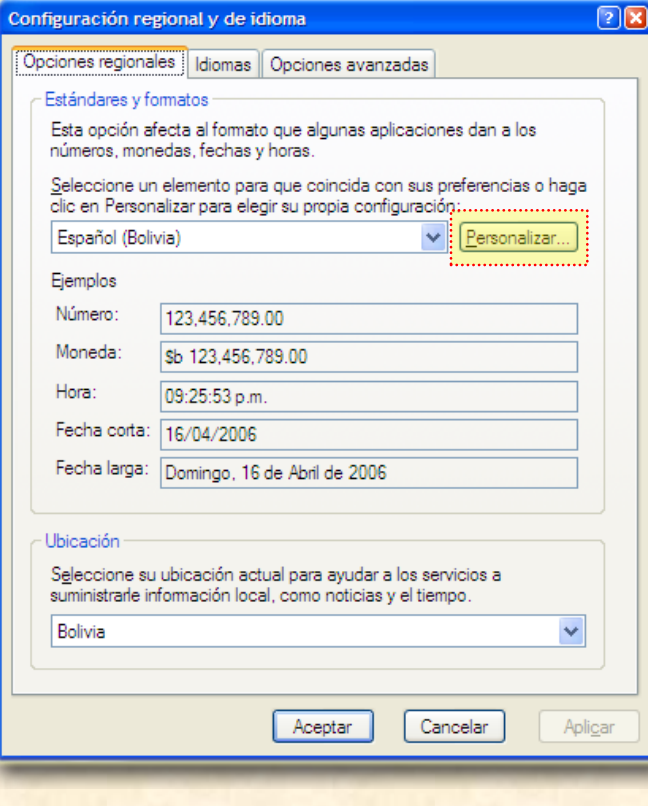

#### Configuración del quipo

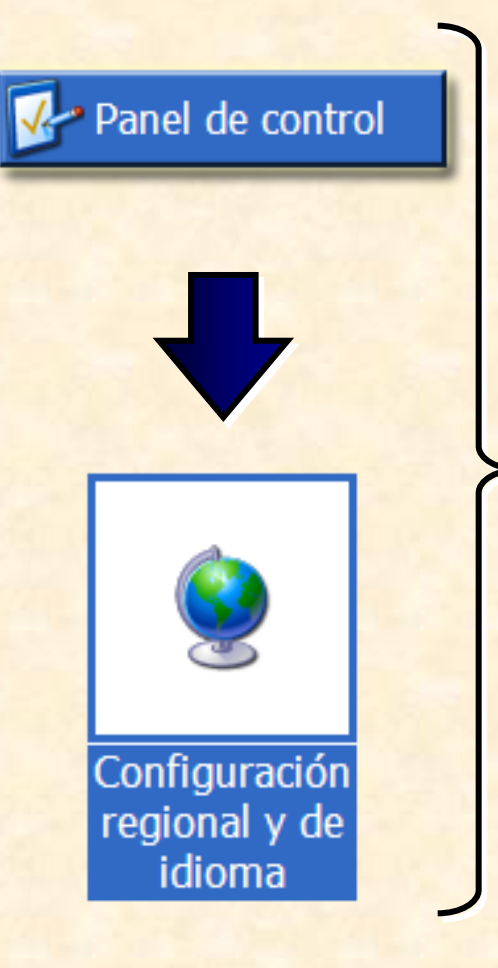

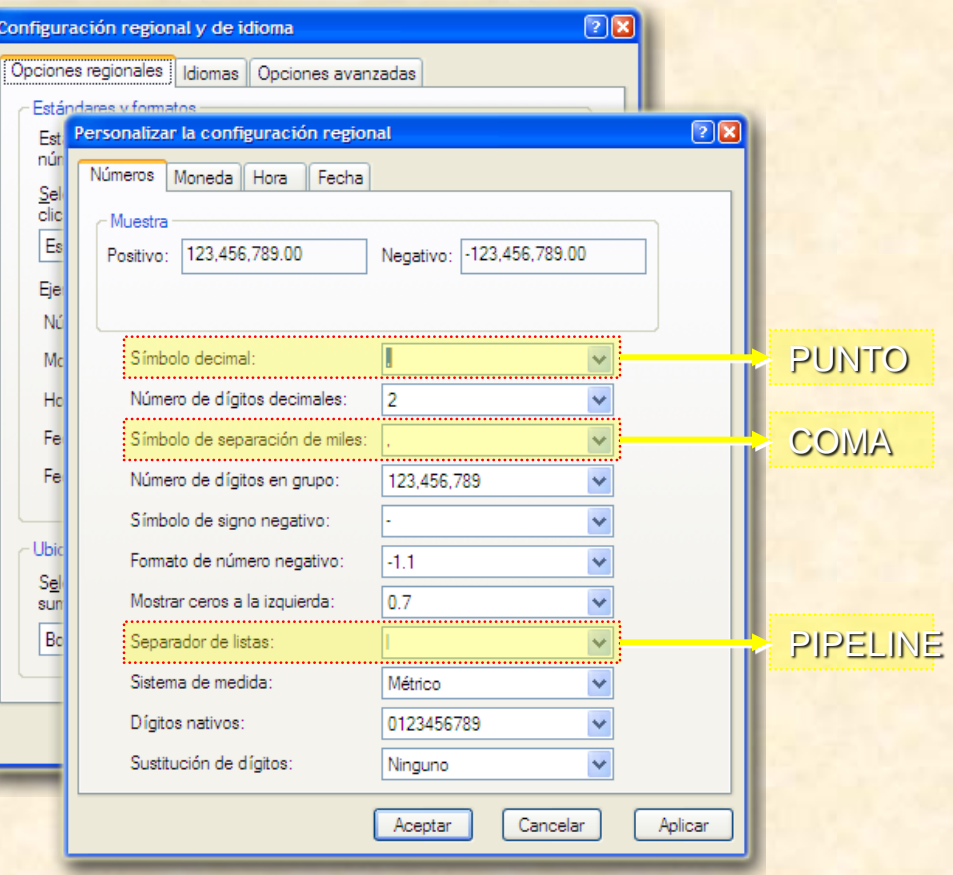

#### Configuración Equipo

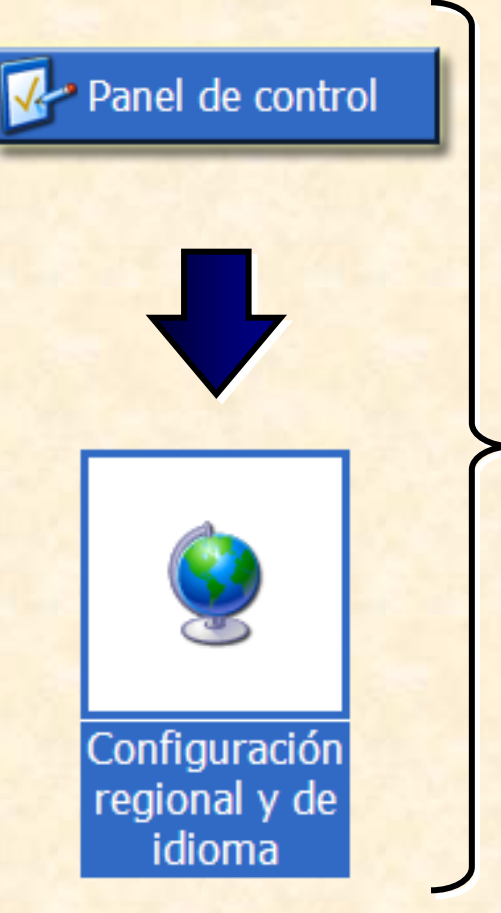

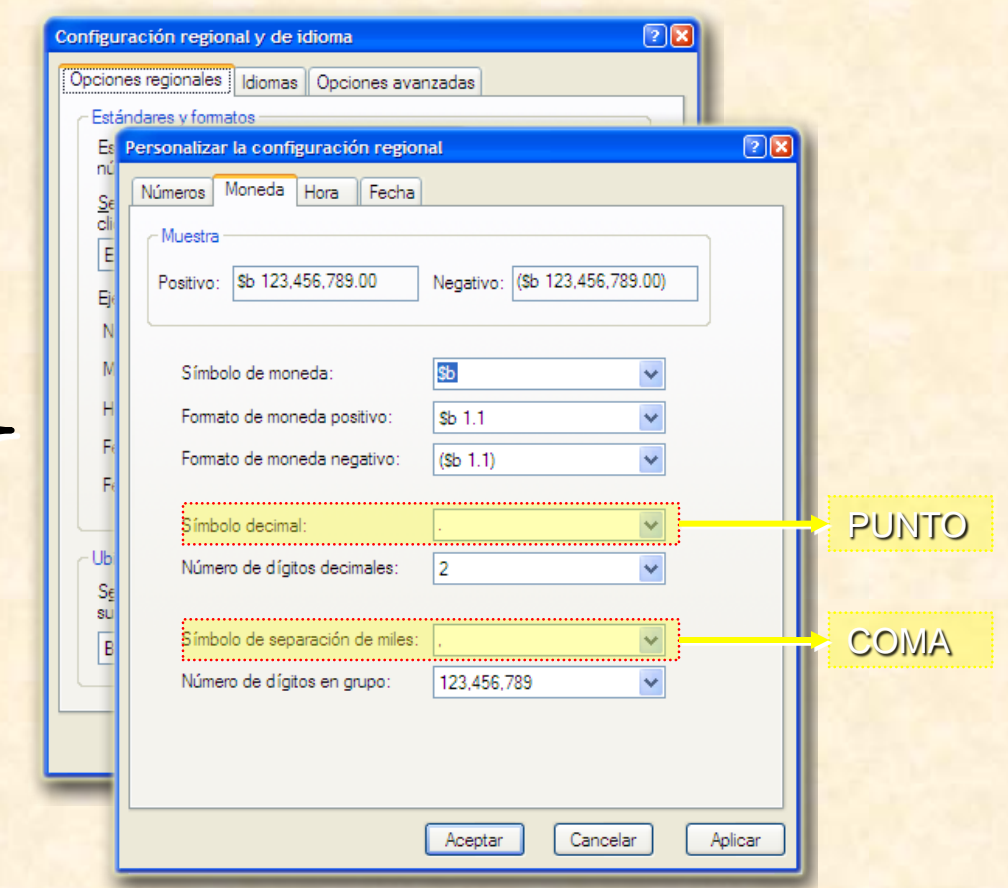

### Configuración

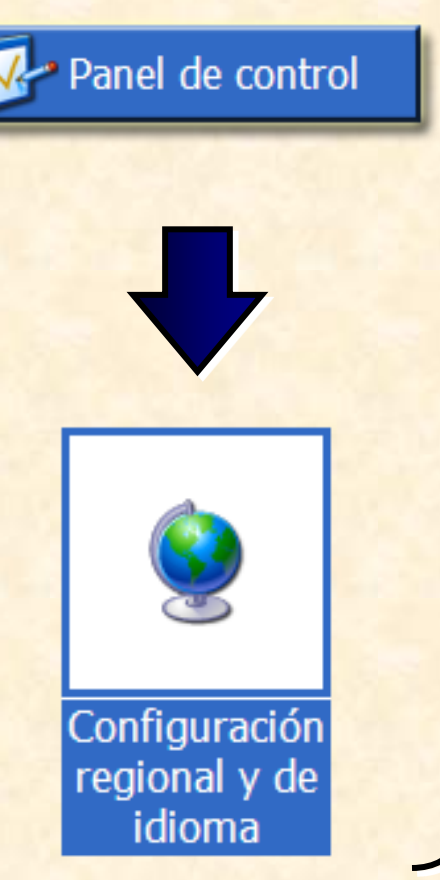

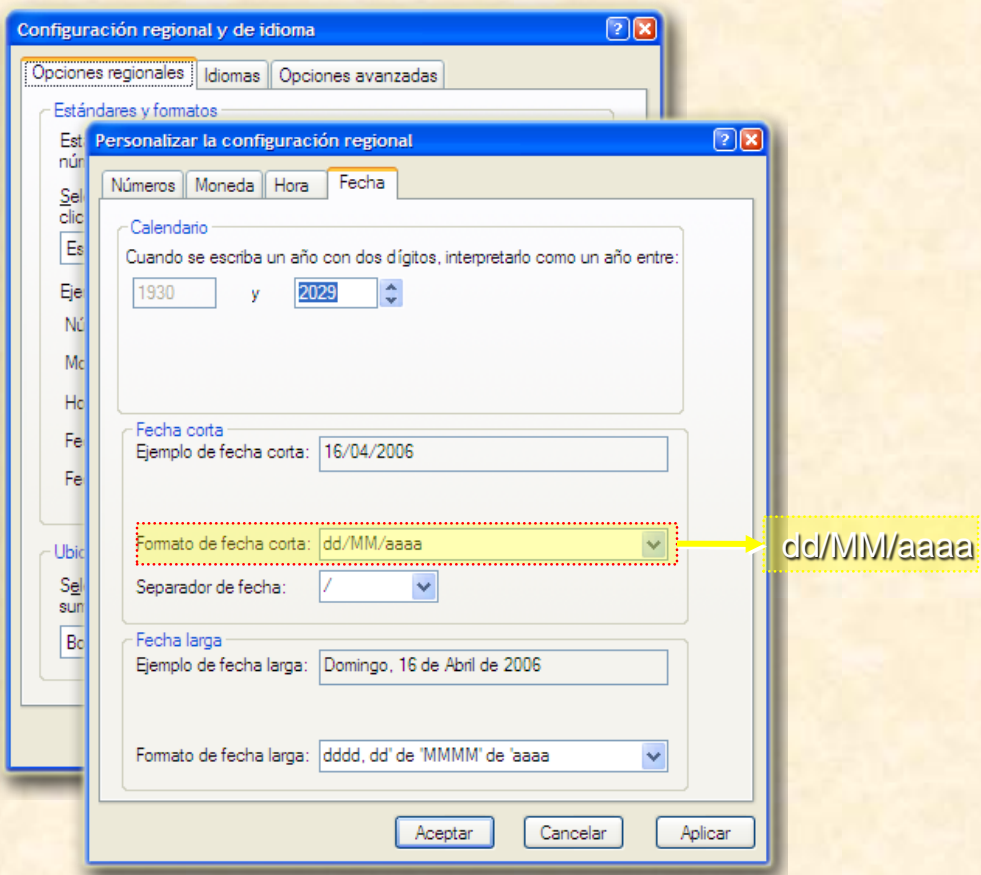

#### Instalación Pasos a Seguir

Ť

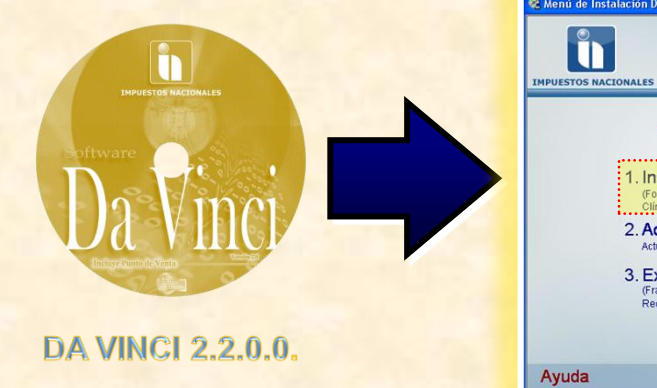

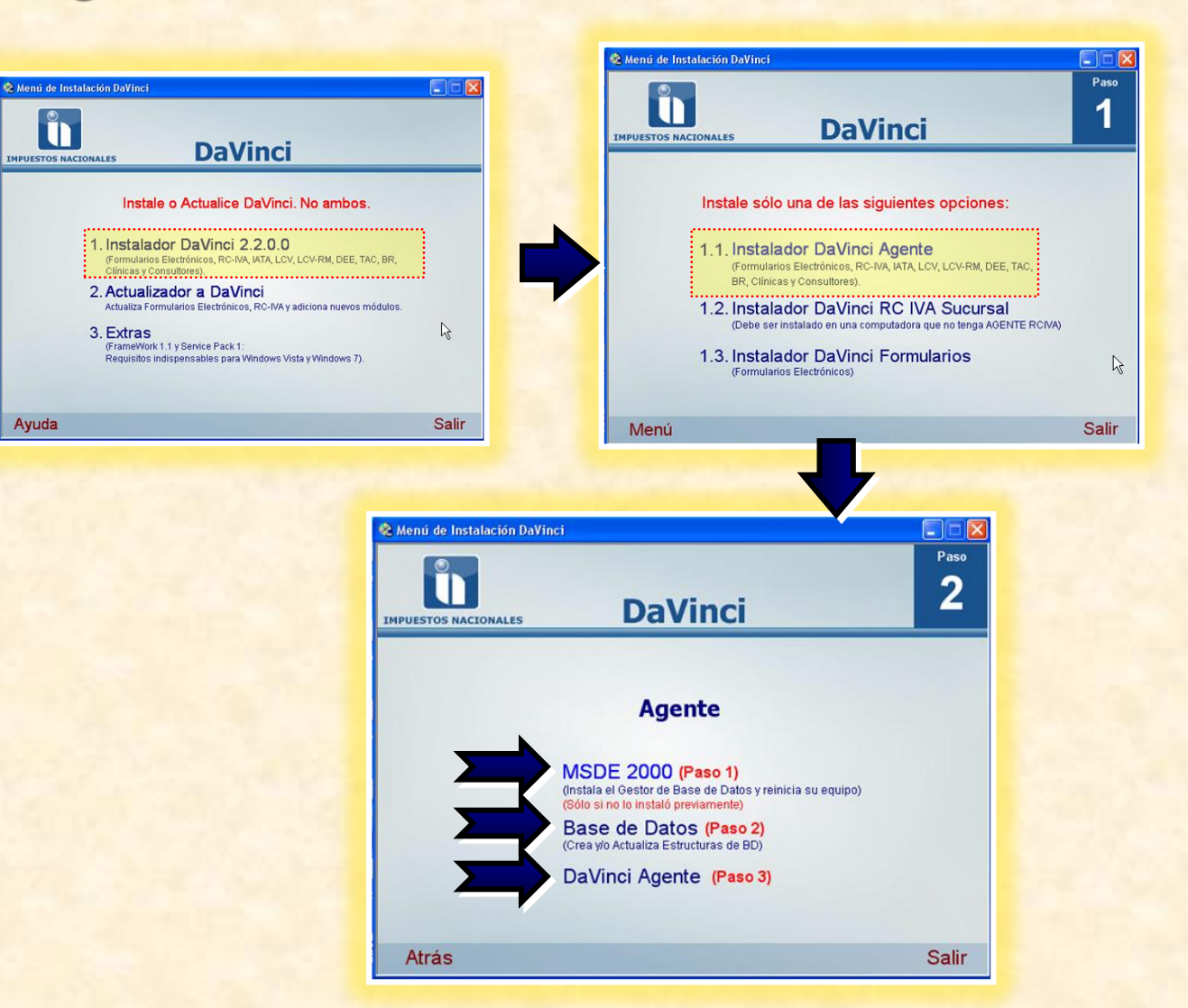

#### Instalación MSDE 2000

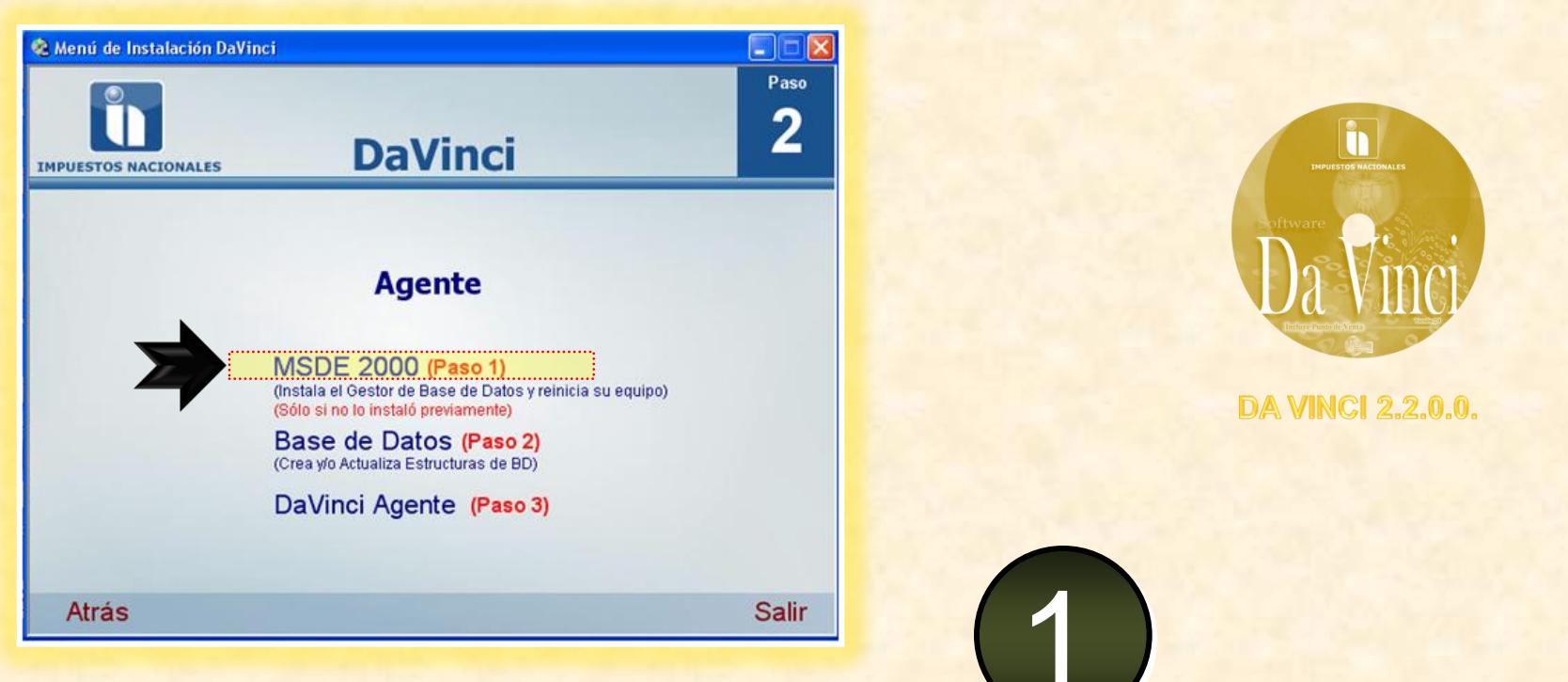

## INSTALACIÓN MICROSOFT SQL DESKTOP ENGINE

#### **Instalación MSDE 2000**

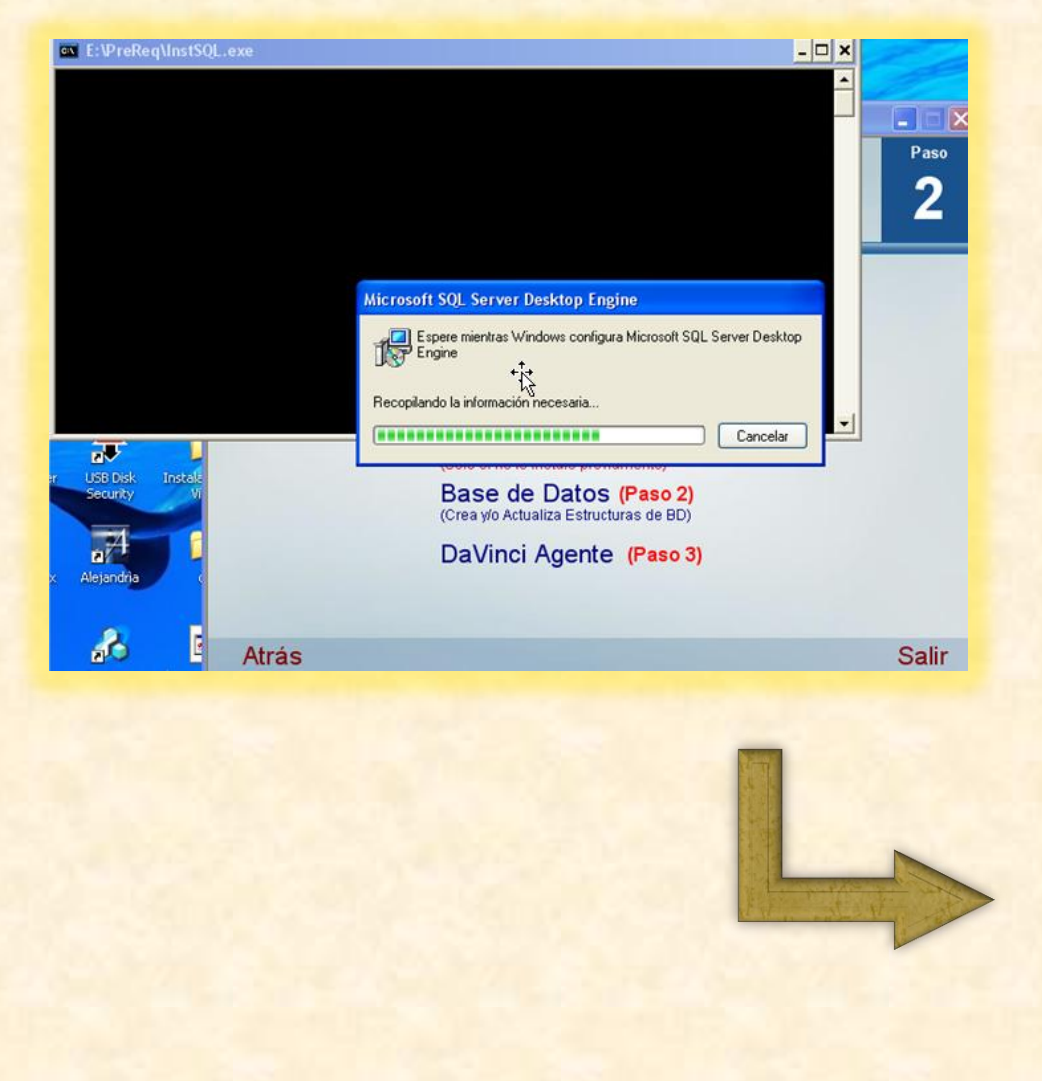

#### Apagar el sistema

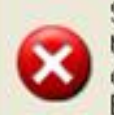

Se está apagando el sistema. Guarde todo trabajo en curso y cierre la sesión. Se perderá<br>cualquier cambio que no haya sido guardado.<br>El apagado ha sido iniciado por

> Tiempo restante para el apagado:

00:00:14

Mensaje

#### Instalación Base de Datos

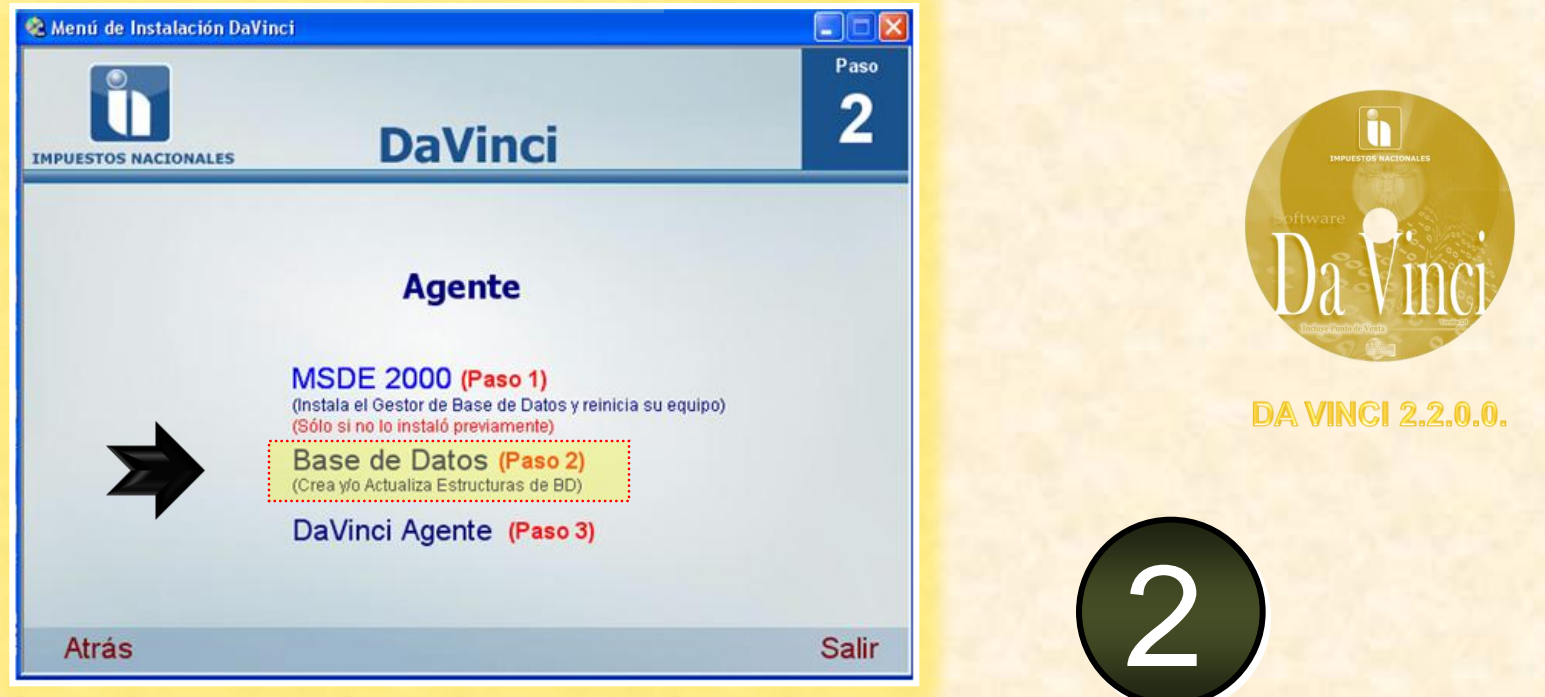

### INSTALACIÓN BASE DE DATOS (Estructuras)

#### Instalación Base de Datos

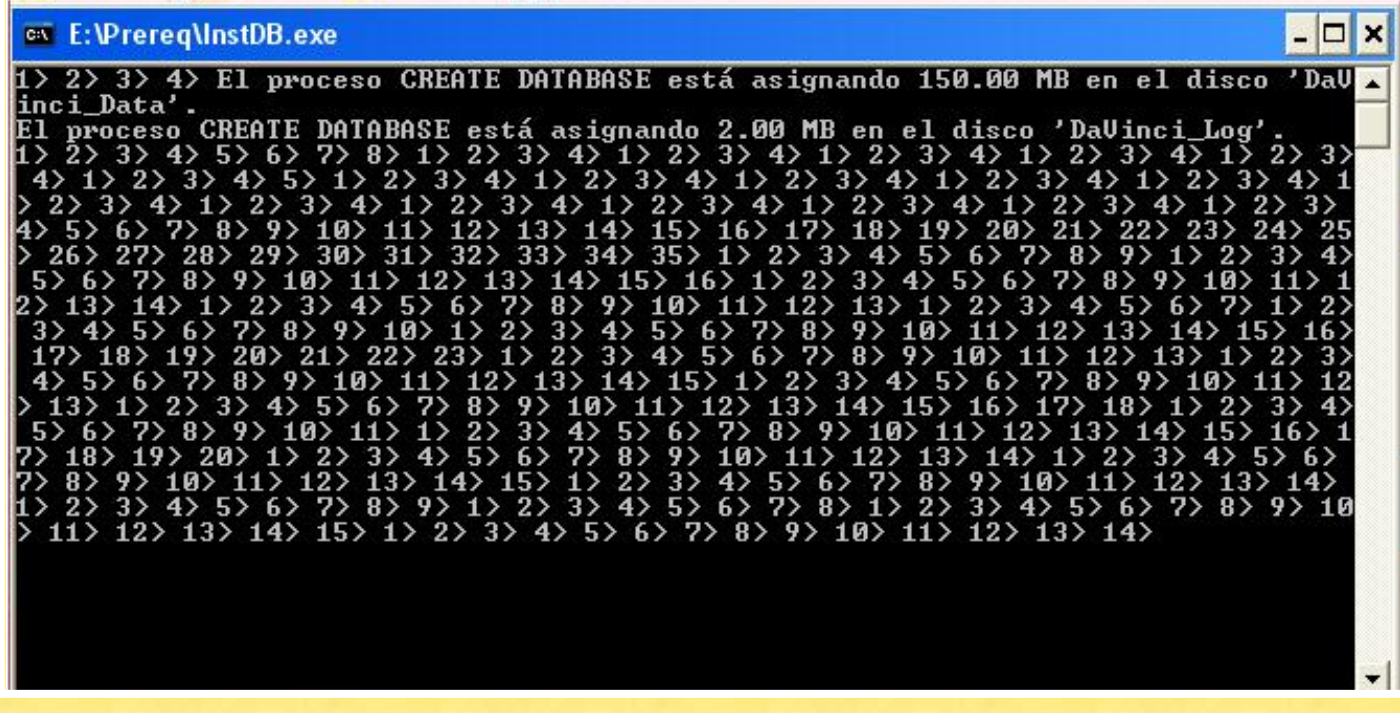

#### Instalación Da Vinci

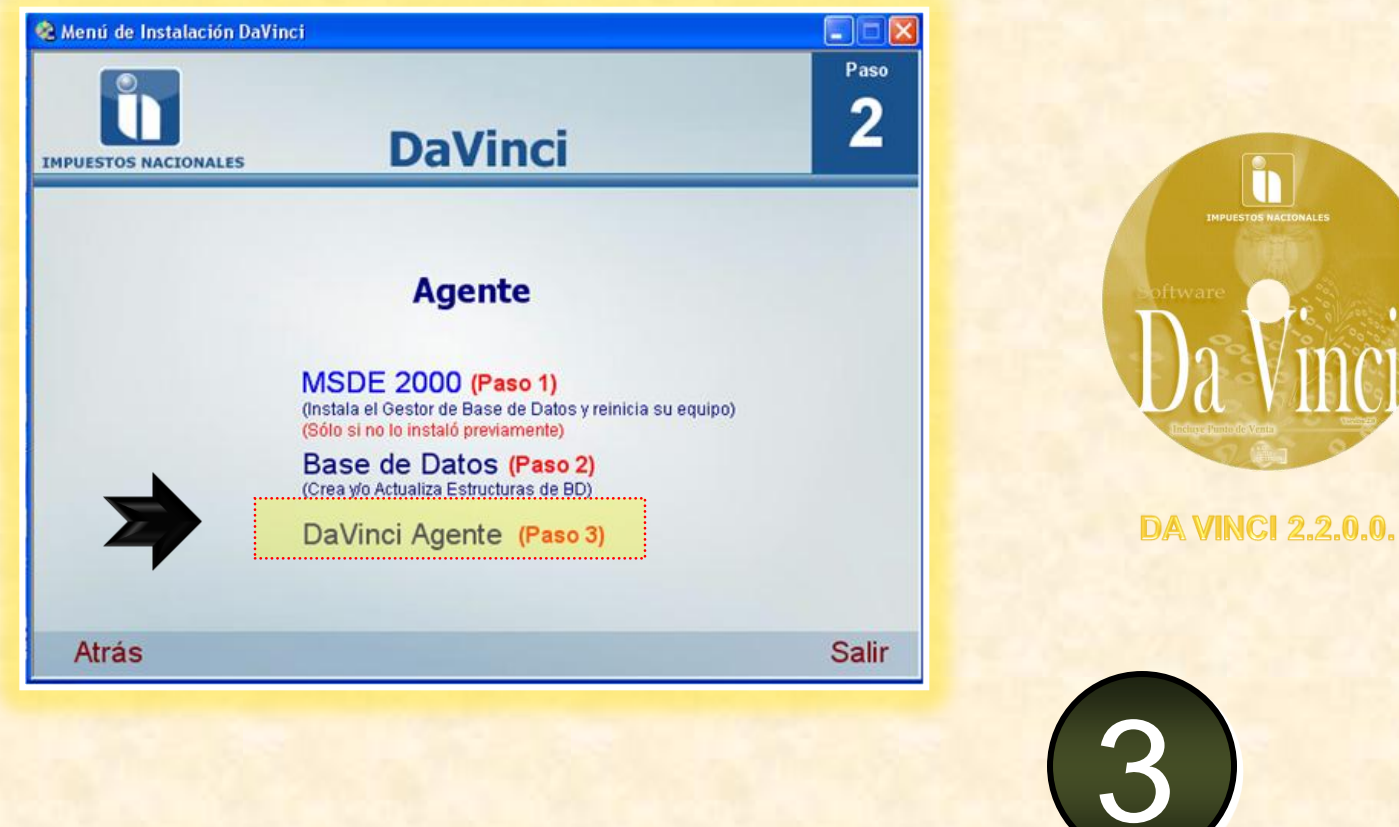

## INSTALACIÓN DA VINCI 2.0.0.0

ĥ

#### INSTALACIÓN DA VINCI LCV , RC-IVA, IATA, LCVRM, CLINICAS, BR, CONSULTORES, TAC,

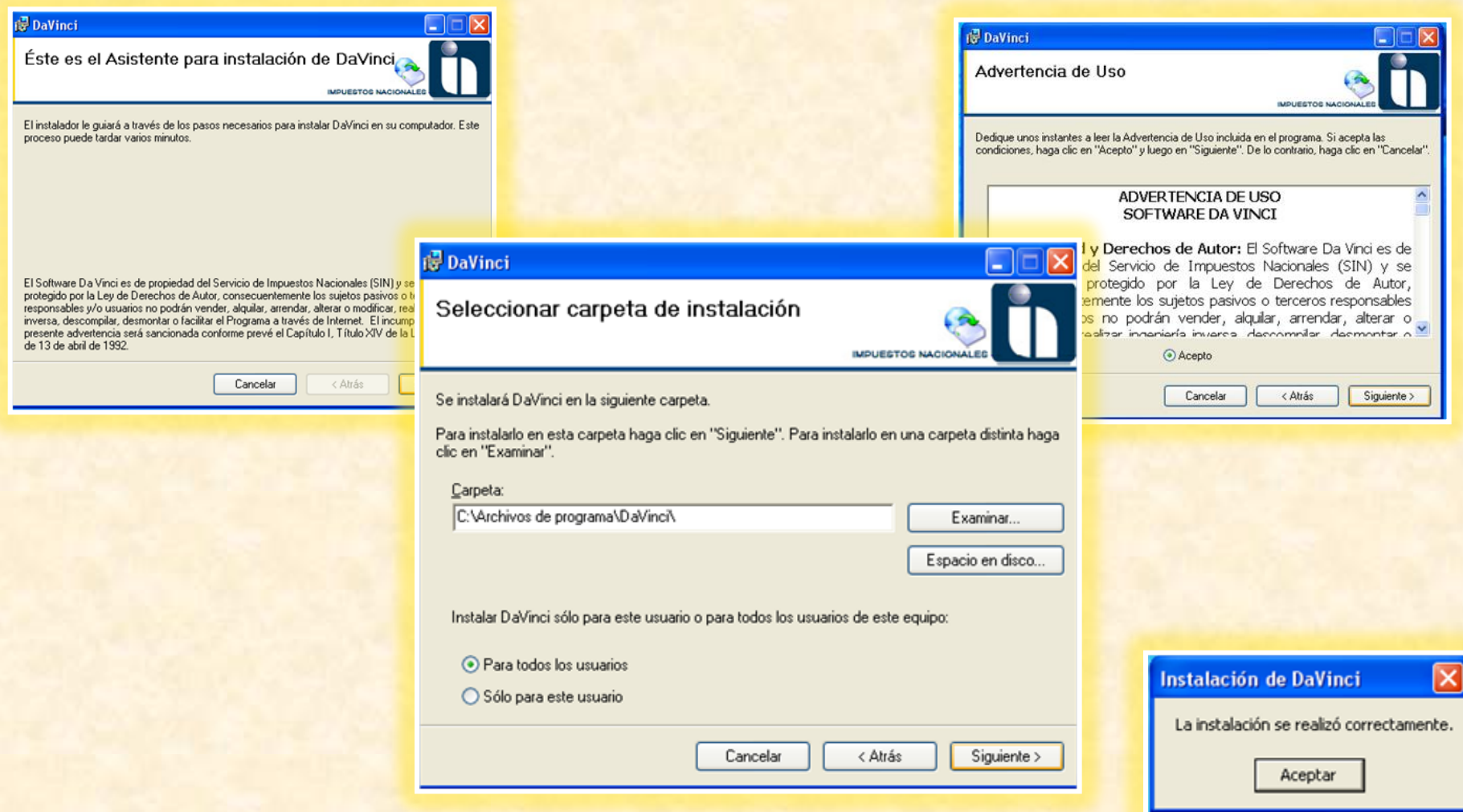

## INSTALACIÓN ACTUALIZADOR DA VINCI ver. 2.2.0.1.

### Instalación Actualizador Da Vinci 2.3.0.2 www.impuestos.gob.bo

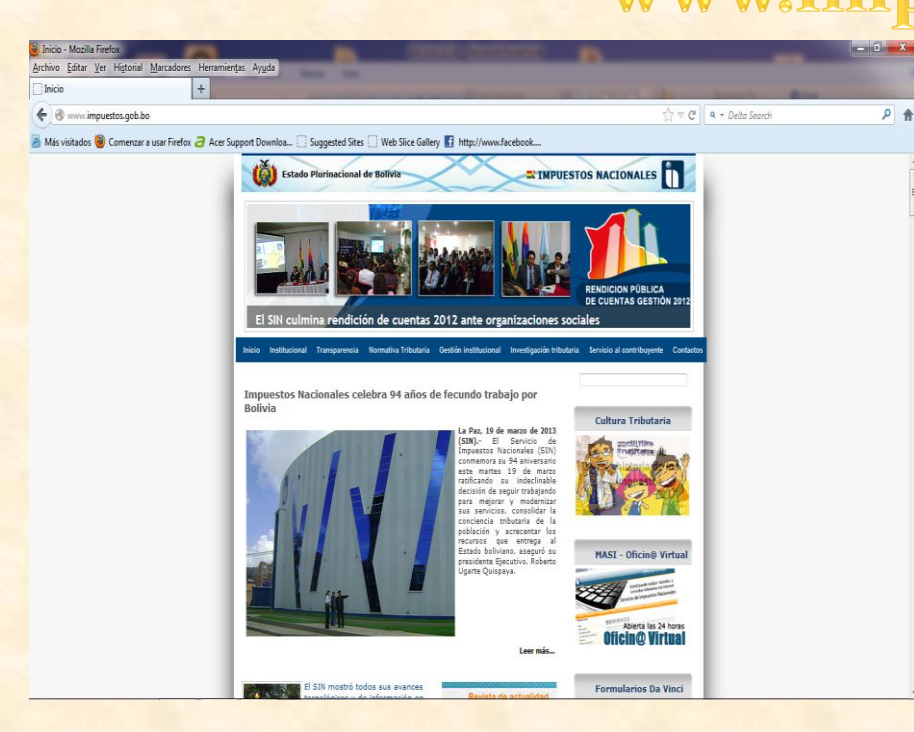

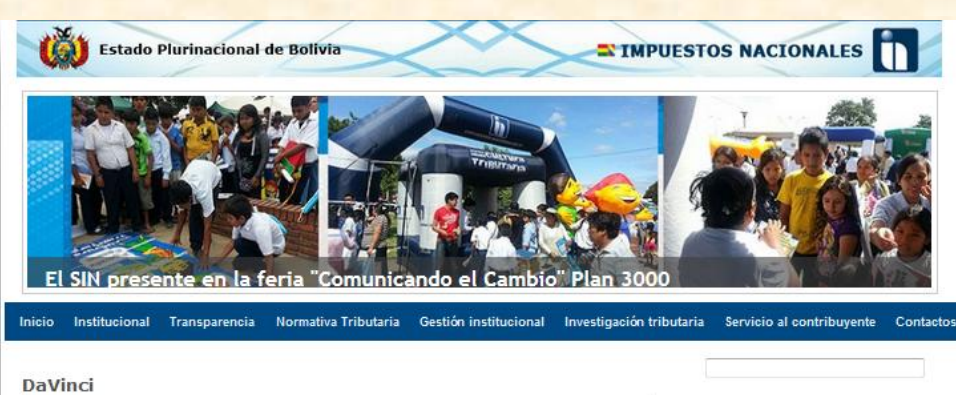

#### Guía de Instalación SOFTWARE DA VINCI PARA WINDOWS VISTA Y WINDOWS 7

INSTALADOR SOFTWARE DA VINCI FORMULARIOS ENVIO FORMULARIOS ELECTRÓNICOS (Versión 2.3.0.2) NUEVOL

ACTUALIZADOR SOFTWARE DA VINCI AGENTE ENVIO FORMULARIOS ELECTRÓNICOS(Versión 2.3.0.2) INUEVOL

ACTUALIZADOR SOFTWARE DA VINCI FORMULARIOS ENVIO FORMULARIOS ELECTRÓNICOS (Versión 2.3.0.2) MUEVO

ACTUALIZADOR SOFTWARE DA VINCI SUCURSAL ENVIO FORMULARIOS ELECTRÓNICOS (Versión 2.3.0.2) MUEVOL

#### **MPORTANTE**

#### Señores Contribuyentes:

El Servicio de Impuestos Nacionales pone a su disponibilidad el actualizador del 'Software Da Vinci Envío Formularios Electrónicos' para 'Agente' o 'Formularios' o 'Sucursal', el mismo que incluye la opción de envío de formularios electrónicos a través del mismo software Da Vinci.

Debe instalar o reemplazar la versión que actualmente tiene en su computador. baiando el instalador/actualizador que le corresponde (formulario, agente o sucursal). Una vez instalada/actualizada la versión, ingresar a DaVinci accediendo a la opción Formularios Flectrónicos/Envío <u> Formulario / Envío Formulario - Presionar el hotón "WebServiceURL" y cambiar</u>

#### Cultura Tributaria

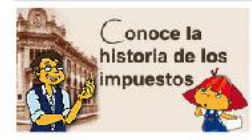

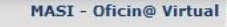

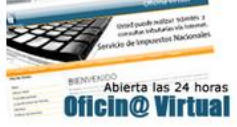

## **DESINSTALACIÓN DA VINCI**

### Opción 1 de Desinstalación Da Vinci

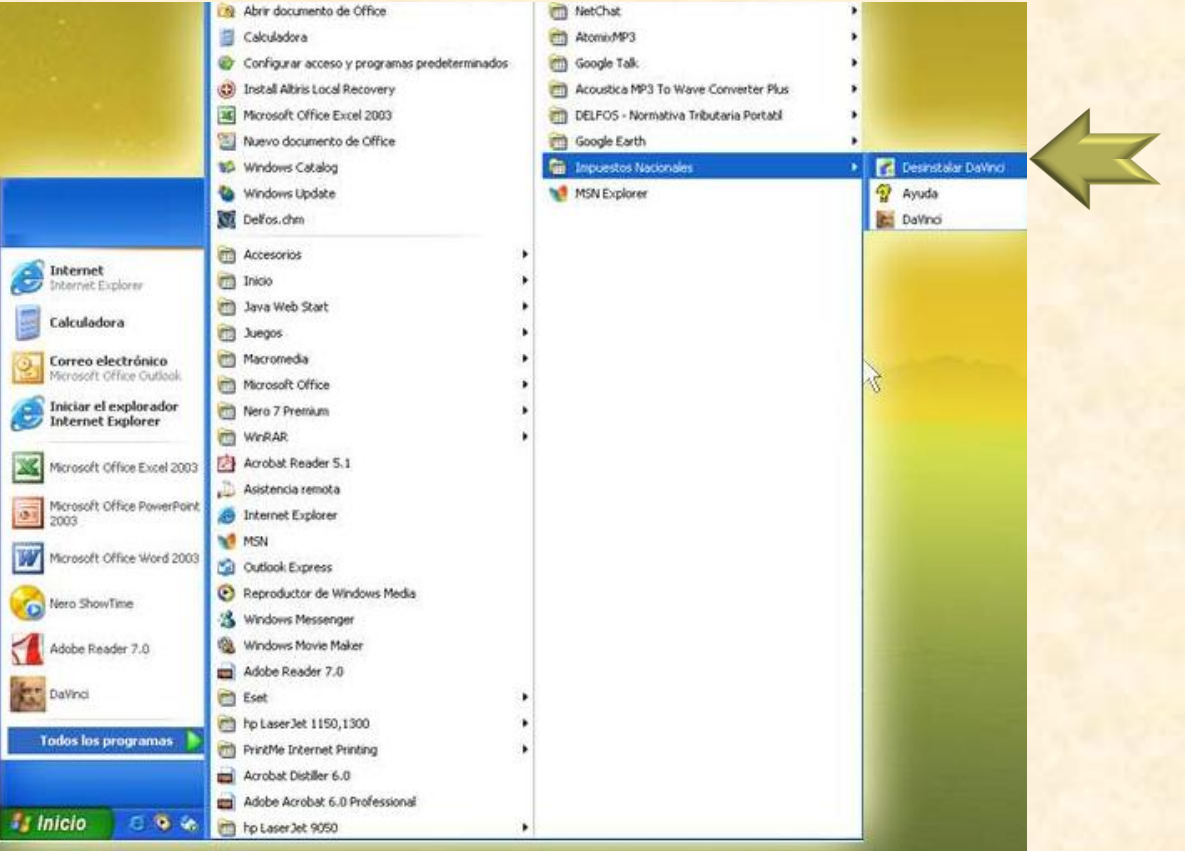

### Opción 2 de Desinstalación Da Vinci

 $\geq$ 

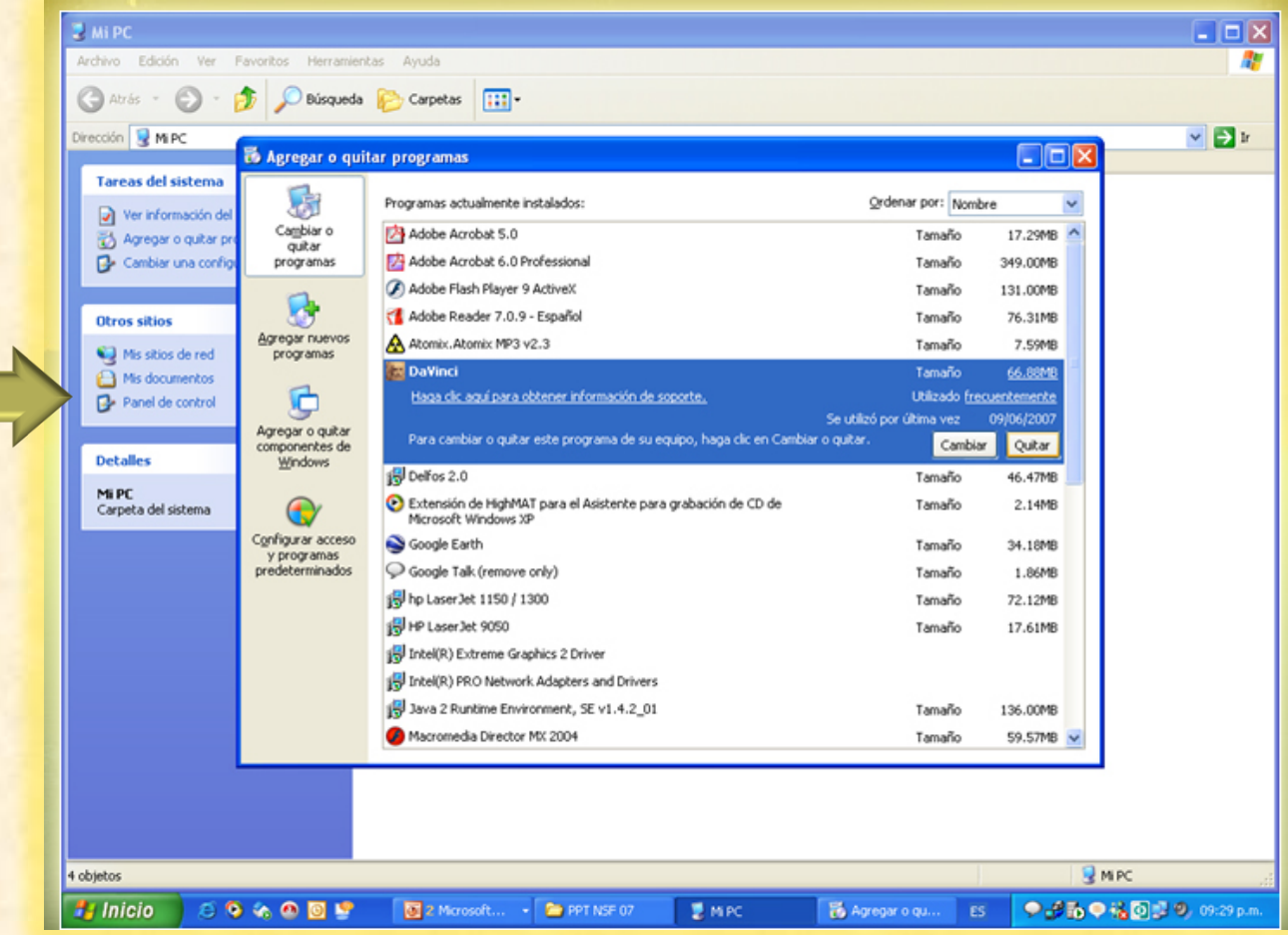

# Conversión archivos xls a txt

Da Vinci

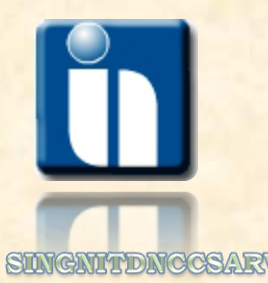

Formato de los archivos de ventas y compras

## Ventas : 12 columnas

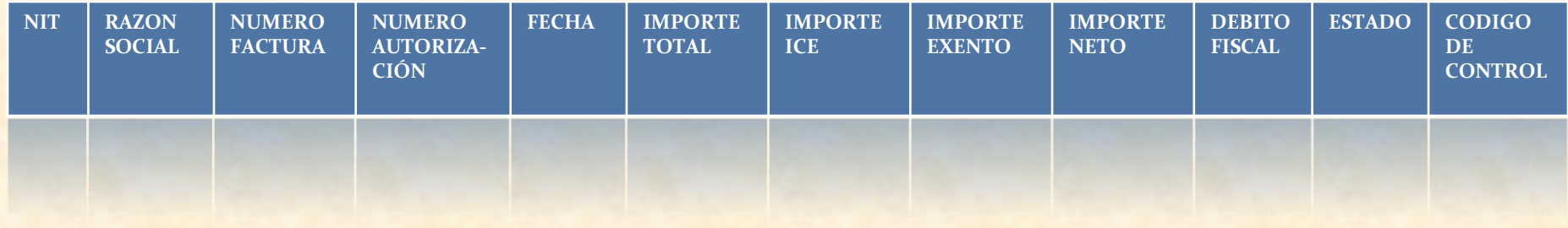

## Compras : 13 columnas

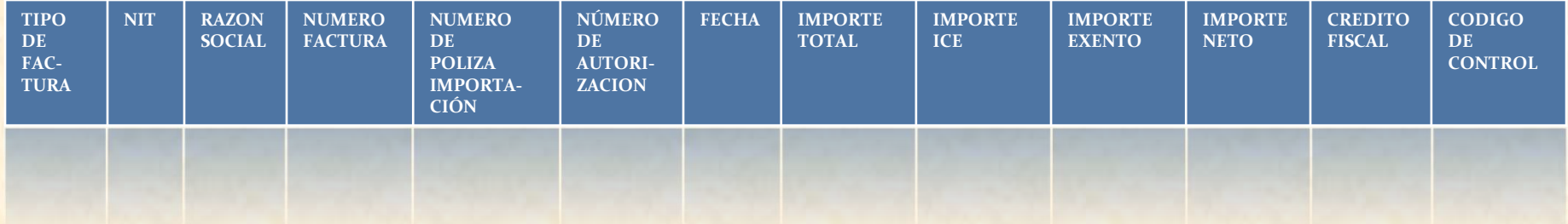

#### Proceso de conversión de \*.xls a \* .txt

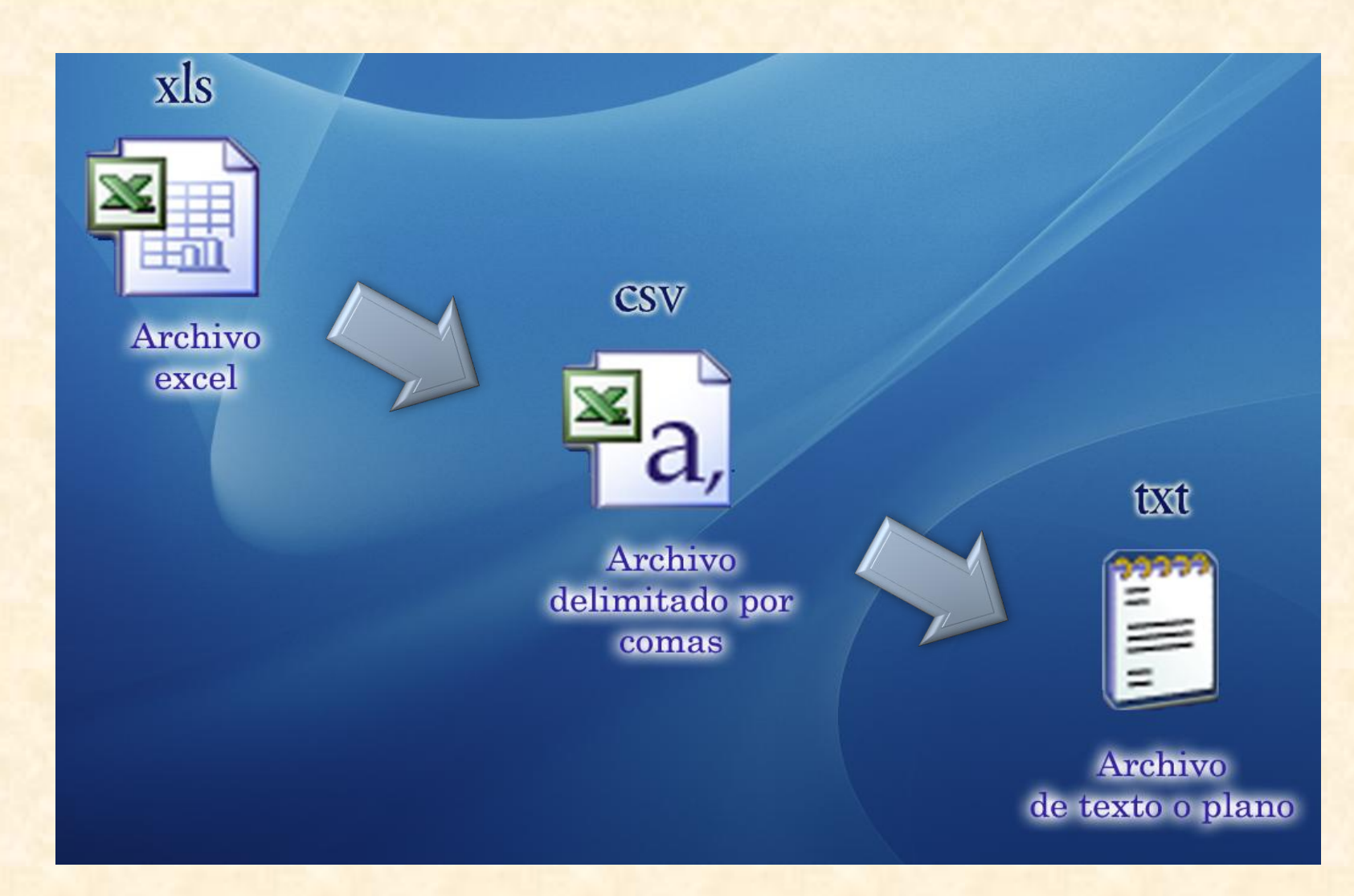

#### Archivo excel guardado como csv

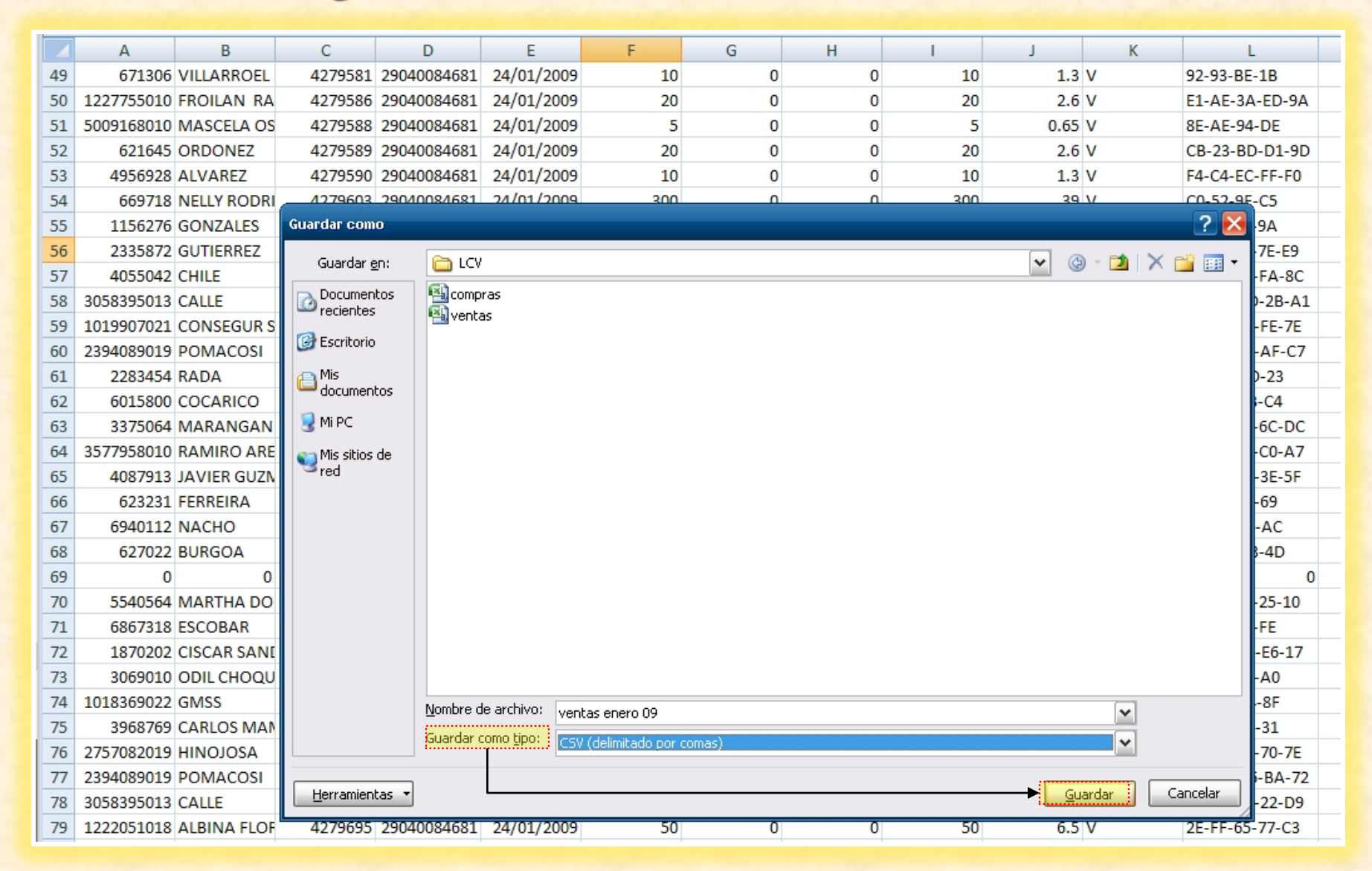

#### Archivo csy convirtiendo a txt

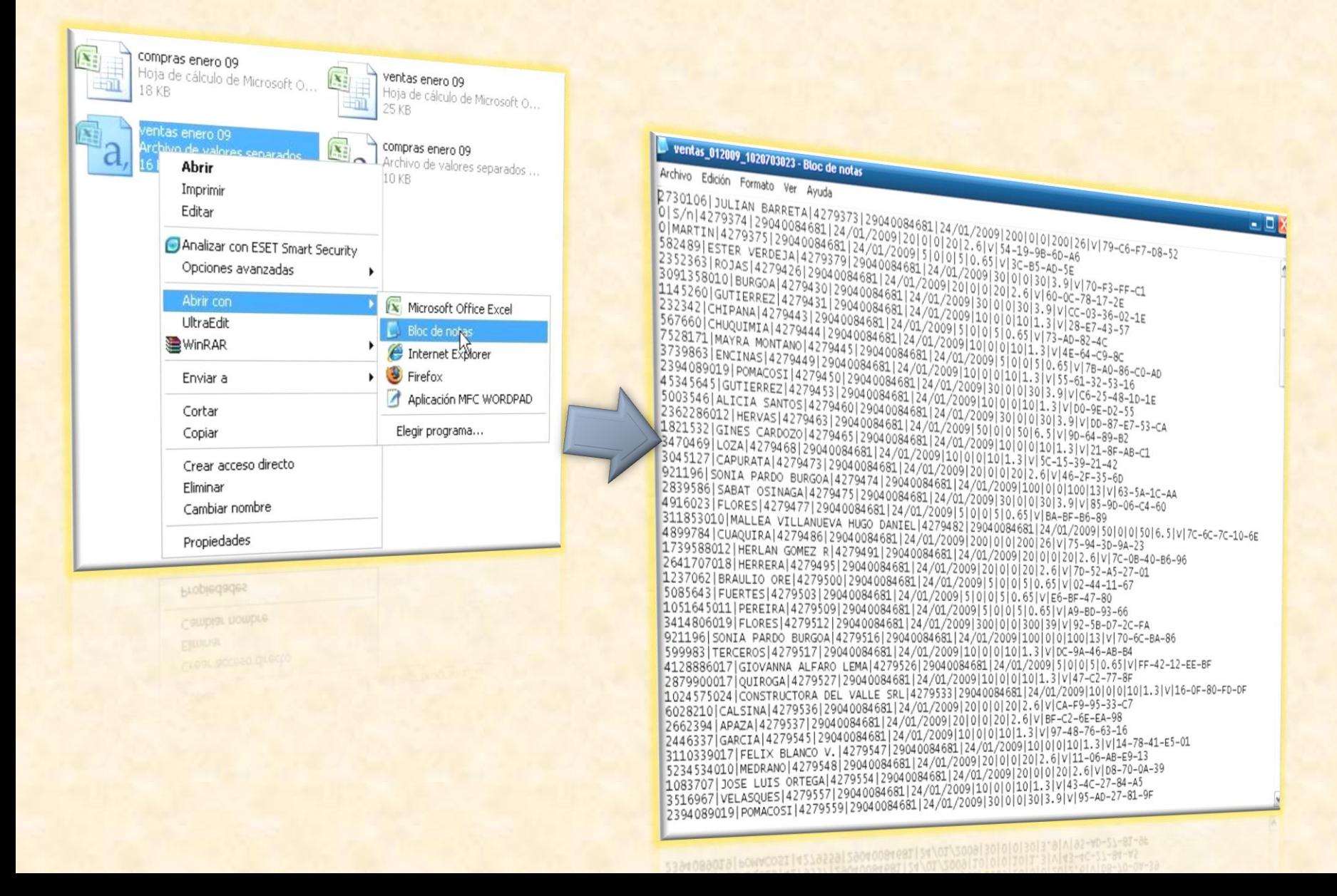

#### Guardando archivo con extensión txt

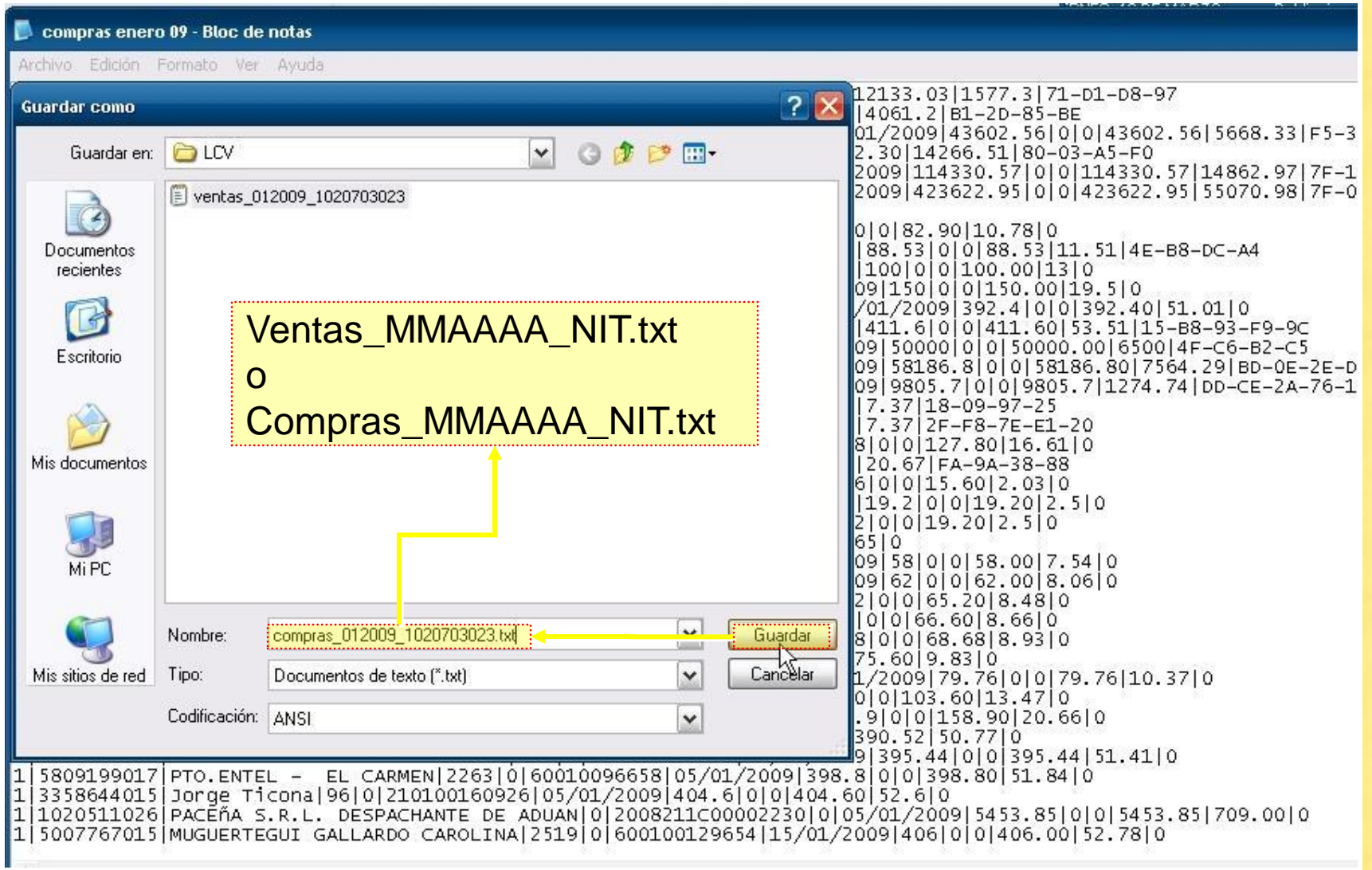

## Libro de Compras y Ventas - LCV

Da Vinci

SIMGIMTIDINGGSARW

#### Pantalla de inicio

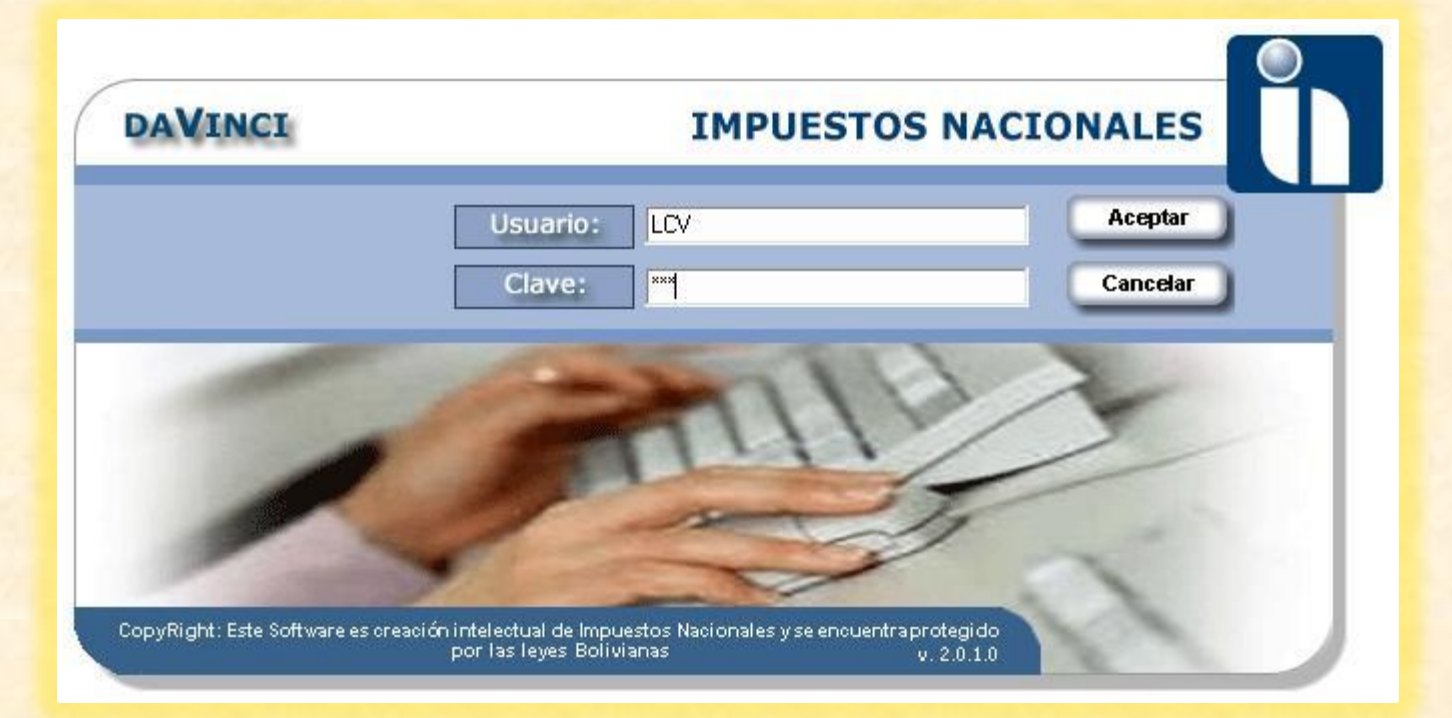

USUARIO : LCV CLAVE: LCV

# Caso Práctico LCV Da Vinci